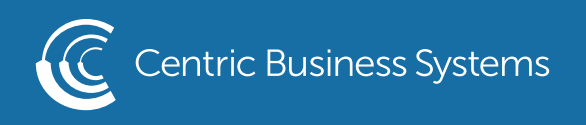

## SHARP PRODUCT QUICK QUIDE

## DEFAULTING THE PRINT DRIVER

- 1. Go into your Computer's Settings (Access from your start menu and select the gear icon)
- 2. Select Devices
- 3. Select Printers and Scanners
- 4. Select the printer you wish to default, click manage
- 4. Select "Printing Preferences"
- 5. Make any changes to the current defaults that you wish to alter
- 6. Select Apply
- 7. Select Ok

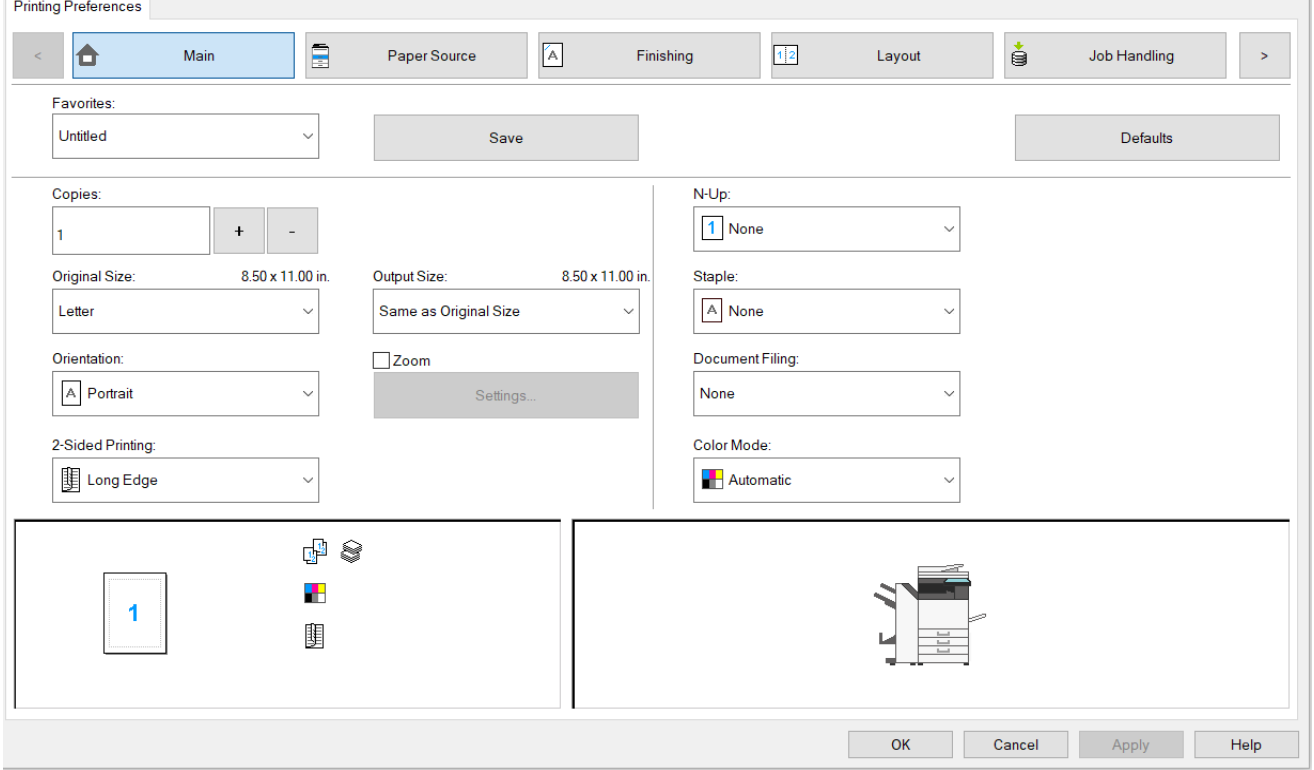

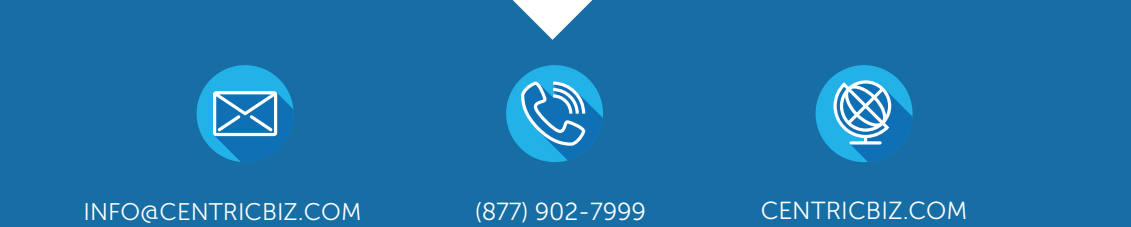